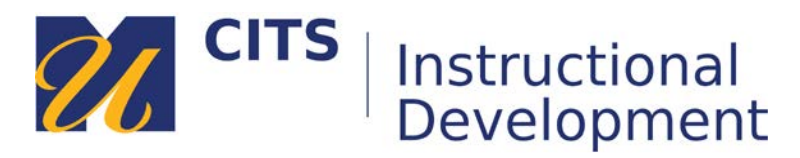

# **Posting & Replying to Discussions**

Follow the steps below to learn how to post and reply to discussion forums in myCourses.

# **Part One: Posting to the Discussion Forum**

## **Step 1:**

Click on the name of a discussion forum to enter it. An icon with a thumbtack represents discussion forums. A central discussions area may also be available on the course menu under "Discussions" or "Discussion Board."

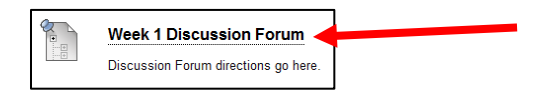

## **Step 1:**

Click the "**Create Thread**" button in the upper-left corner of the discussion page.

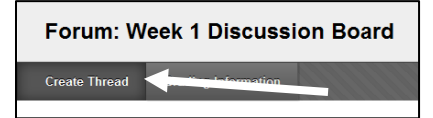

#### **Step 3:**

Composing a discussion thread:

- 1. Enter a subject for this thread in the "**Subject**" field.
- 2. Type or paste your contribution in the "**Message**" box.
- 3. Optionally, attach a file to your post using the "**Browse My Computer**" button.
- 4. Click the "**Submit**" button to post your thread.

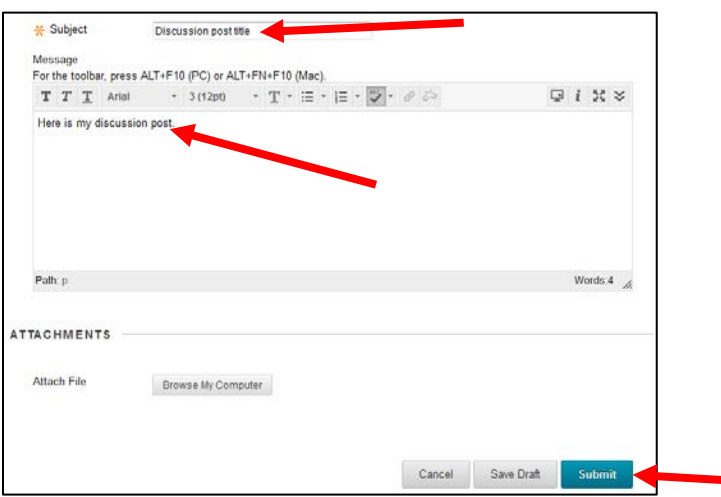

# **Part Two: Replying to Threads**

## **Step 1:**

Open a discussion thread by **clicking on a thread title**.

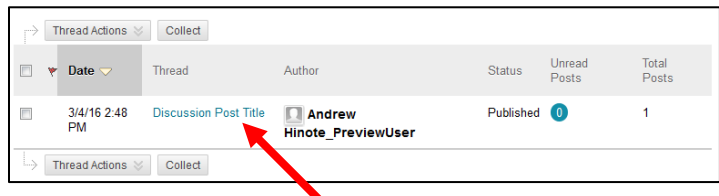

## **Step 2:**

Click the "**Reply**" button underneath the body of the thread.

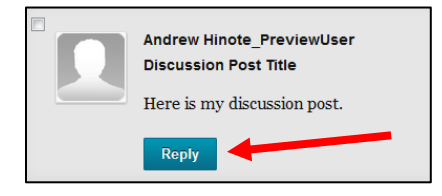

# **Step 3:**

Composing a discussion reply:

- 1. Type or paste your reply in the "**Message**" box.
- 2. Optionally, attach a file to your post using the "**Browse My Computer**" button.
- 3. Click the "**Submit**" button to post your reply.

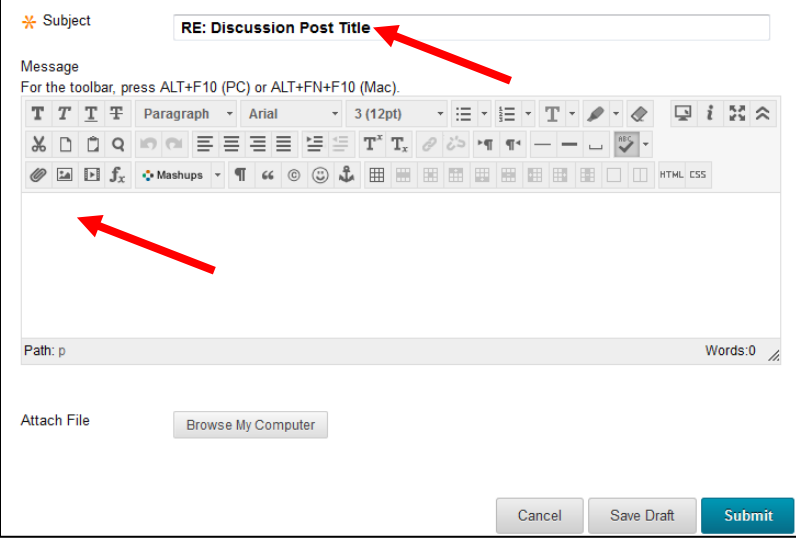